# DU NOUVEAU AU DISTRIBUTEUR AUTOMATIQUE !  $\equiv$

Découvrez la nouvelle solution **Breasy** et les possibilités qui vous sont offertes ...

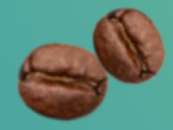

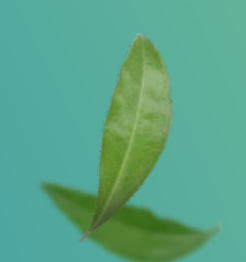

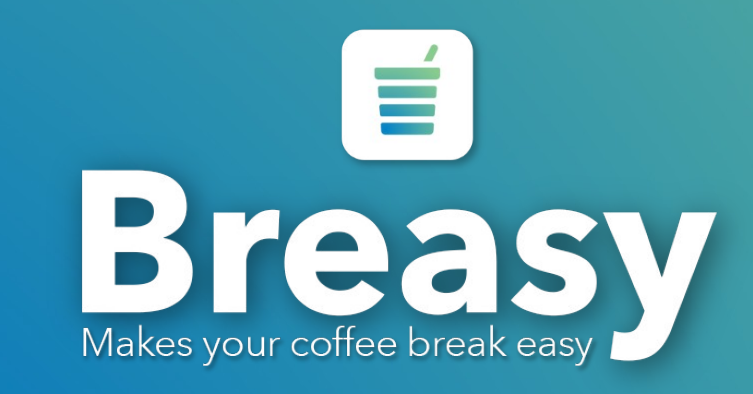

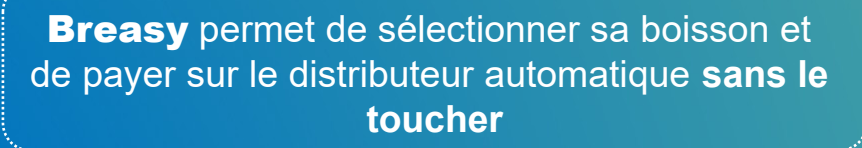

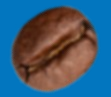

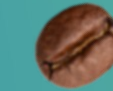

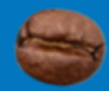

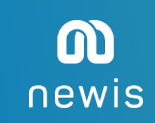

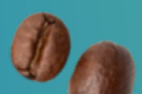

# J'ai envie de goûter à cette expérience d'achat, comment m'y prendre ?

en dehors de votre consentement.

Avant même d'être devant la machine :

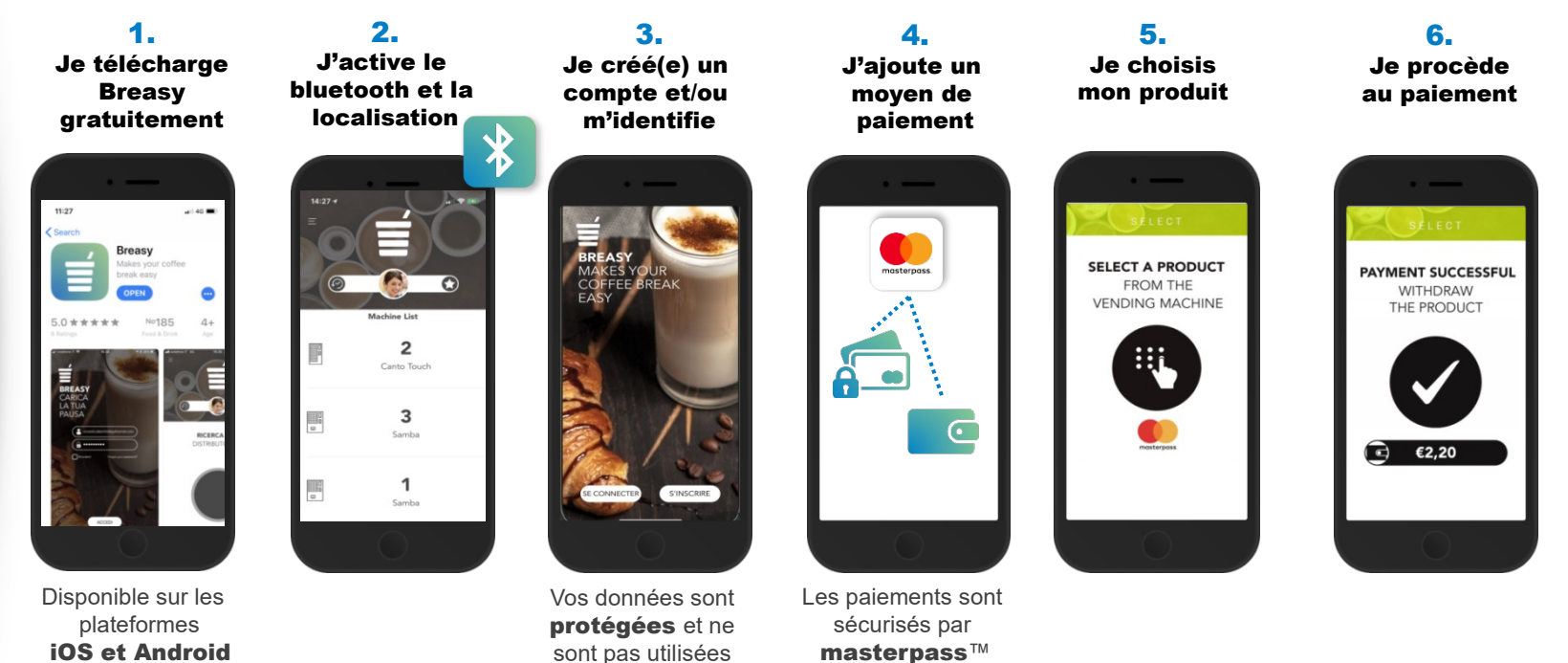

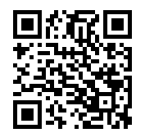

3

## Ajouter un moyen de paiement

### PORTE MONNAIE ELECTRONIQUE

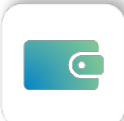

Pour créer un porte monnaie électronique, vous devez vous trouver à proximité de la machine.

- Rendez-vous dans le menu  $\equiv$  . Cliquez sur « **paiement** » puis « **porte** monnaie ».
- Appuyez sur « + » et choisissez la machine dans la liste.
- Confirmez en cliquant sur « **ajouter** », votre portemonnaie est créé.
- Vos paiements par porte monnaie électronique sont **simples** et **sécurisés** grâce à la **plateforme masterpass**™ de Mastercard.

Le portemonnaie électronique peut aussi bien être rechargé par :

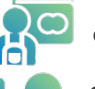

carte bancaire

espèces : connectez-vous à la machine et introduisez vos pièces

#### A partir de cette étape vous pouvez commencer à consommer *Opéré par :* sur la machine…

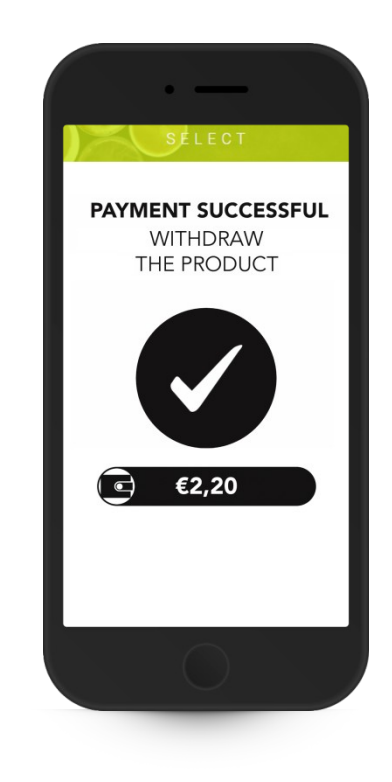

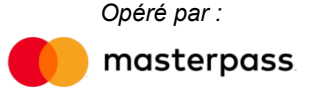

## Ajouter un moyen de paiement

#### ENREGISTRER UNE CARTE BANCAIRE

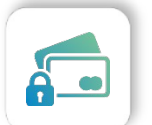

- $\cdot$  Passez par le menu  $\equiv$  en haut à gauche de l'écran. Cliquez sur « paiement » puis « carte bancaire ».
- Appuyez sur « + » et choisissez la machine dans la liste.
- Renseignez les informations de votre carte bancaire dont le type de carte (personnel/professionnel)
- Une transaction fictive de 1€ sera réalisée, il ne s'agit pas d'un paiement. Vous ne serez pas débité.
- Vos paiements par carte bleue sont **simples** et **sécurisés** grâce à la plateforme sécurisée masterpass™ de Mastercard.

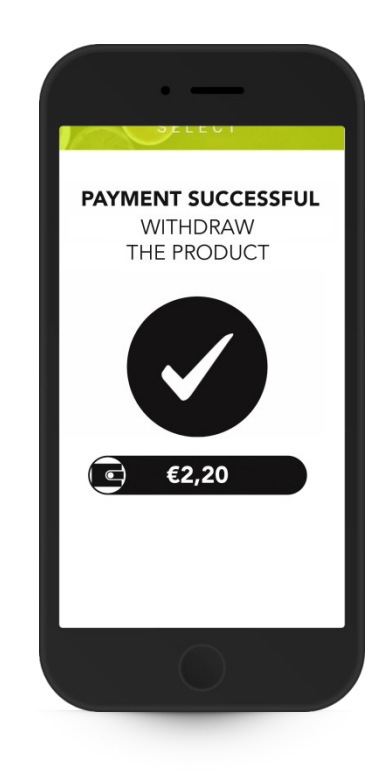

A partir de cette étape vous pouvez commencer à consommer sur la machine…

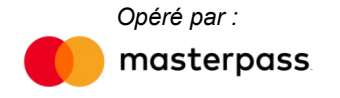

#### *» La sélection dans l'application pour les machines Touch*

Breasy vous permet de choisir votre produit directement depuis l'application.

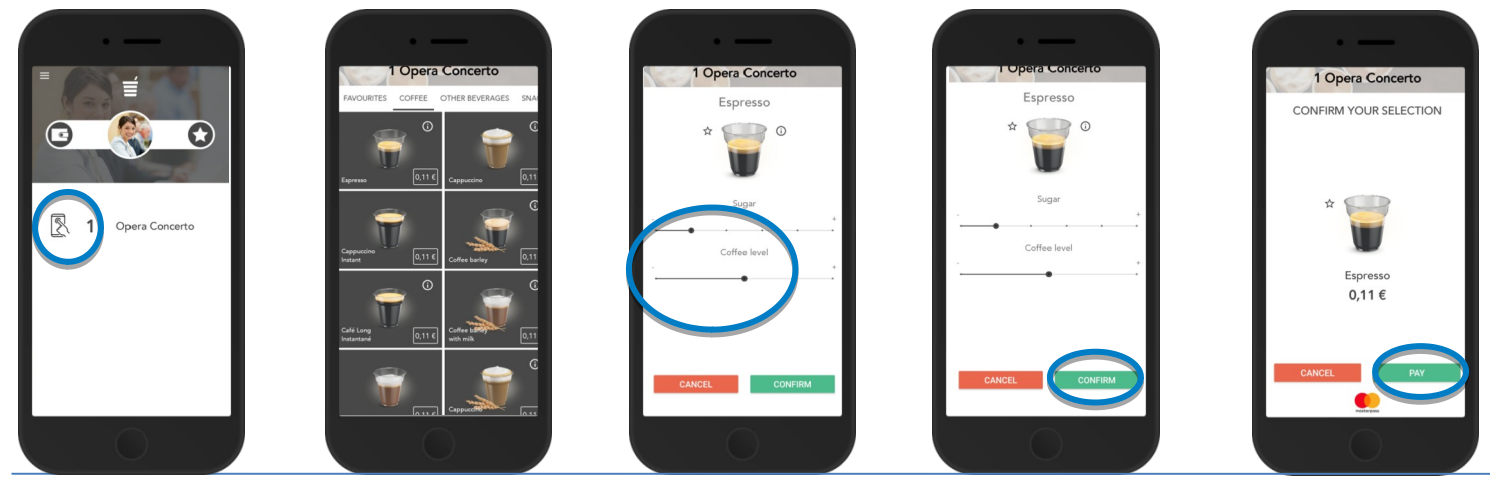

1. Détectez une machine disponible.

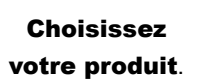

2.

Personnalisez votre boisson selon vos goûts**.**

3.

4. Confirmez !

5. Cliquez sur payer !

#### *» La fonction « FAVORIS » : gagnez du temps !*

Breasy vous offre la possibilité d'enregistrer vos préférences d'achat en « favoris » si la machine sur laquelle vous consommez vous propose de sélectionner la boisson depuis votre smartphone.

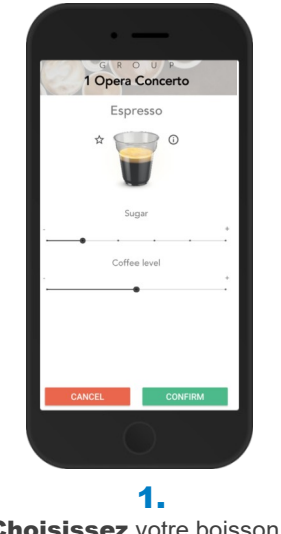

Choisissez votre boisson et réglez votre niveau de sucre.

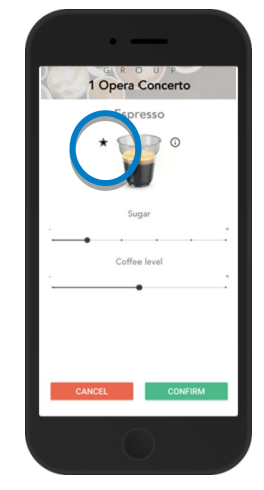

2. Cliquez sur l'étoile.

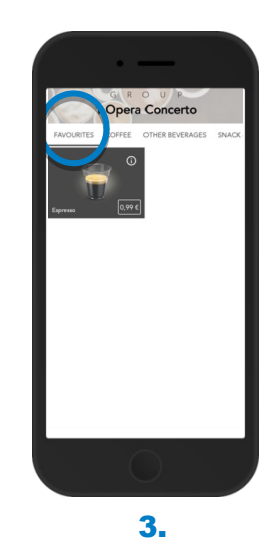

#### Validez votre consommation.

Lors de votre prochaine visite sur la machine, allez directement sur le menu « favoris » et lancez votre boisson.

#### *» Gestion de la file d'attente*

Breasy vous informe du nombre de personnes en attente devant vous.

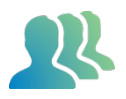

- $\cdot$  Allez dans le menu
- Cliquez sur « vérifier la file d'attente »

Vous pourrez ainsi éviter les attroupements.

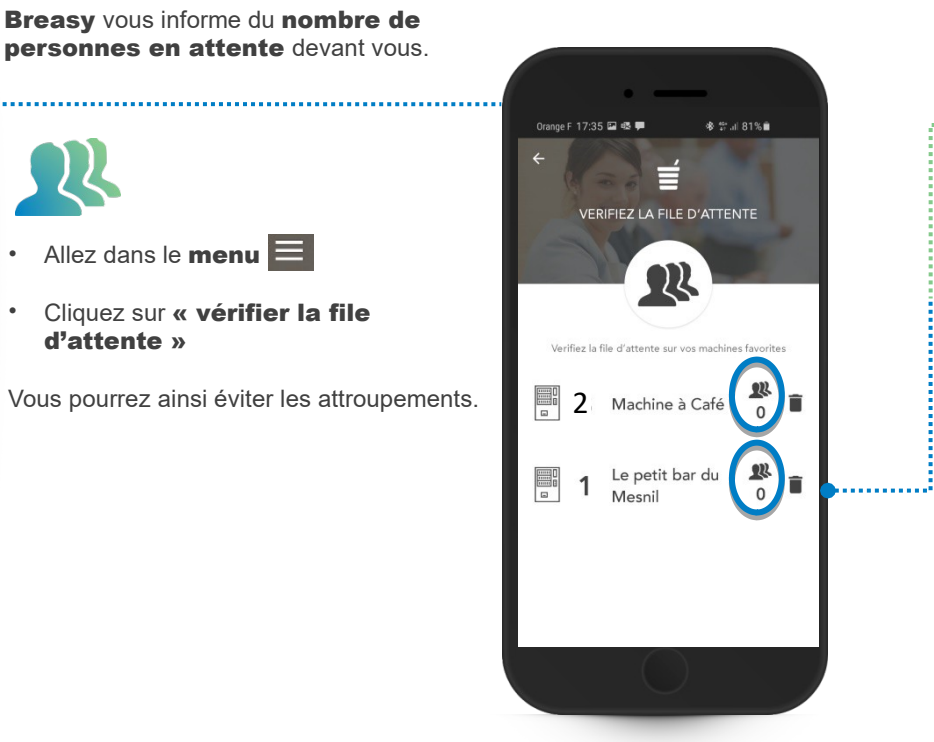

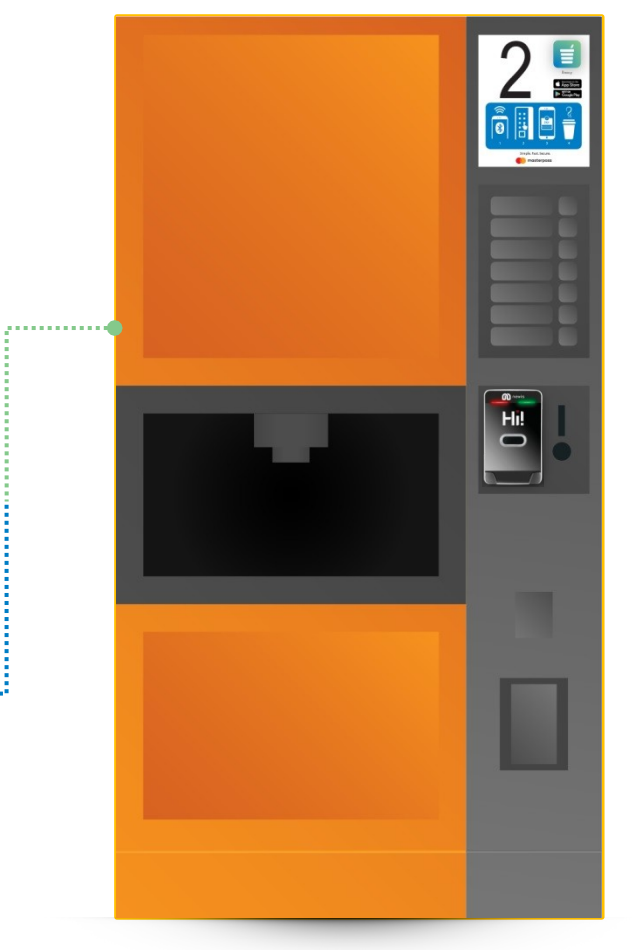

#### *» Rechargement de la clé avec la carte bancaire*

Breasy vous permet de recharger votre clé avec la carte bancaire enregistrée dans BREASY 

- Après avoir déclaré votre carte bancaire
- $\cdot$  Allez dans le menu
- Cliquez sur « Préférences »
- Dans « Moyen de paiement par défaut » choisissez « Carte bancaire »
- Introduisez votre clé dans le lecteur
- Connectez vous à la machine en la sélectionnant dans la liste de l'application **BREASY**
- Votre clé est rechargée par la carte bancaire déclarée dans BREASY.

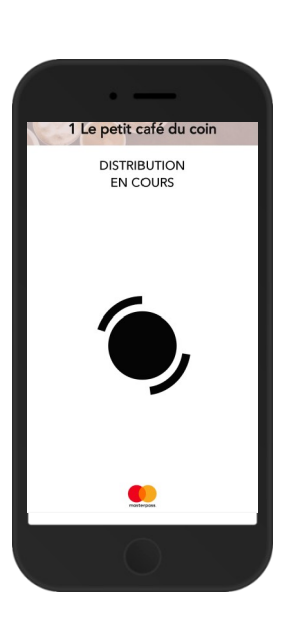

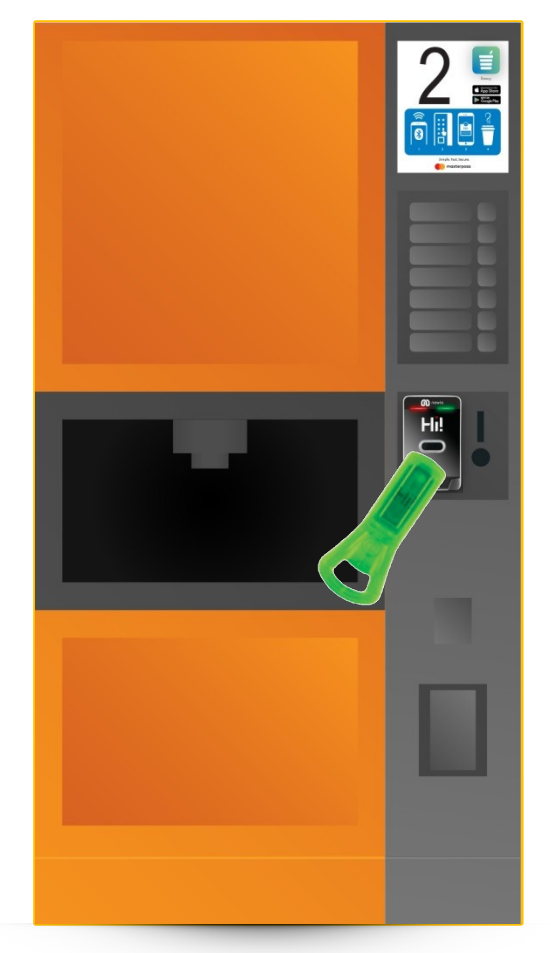

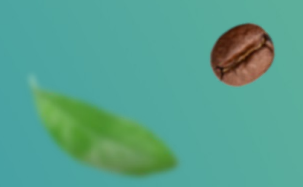

### Vous souhaitez en savoir plus ? Rendez vous sur breasy.coffee/fr

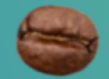

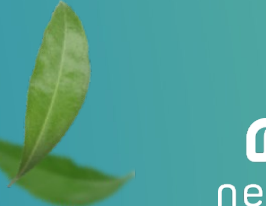

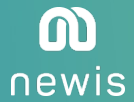